## BÀI T**Ậ**P THỰC HÀNH NGÔN NGỮ JAVA

Môn học: Nhập môn lập trình Java GV: Võ Tấn Dũng

Bài tap so 2:

? Tạo một frame có dạng như sau:

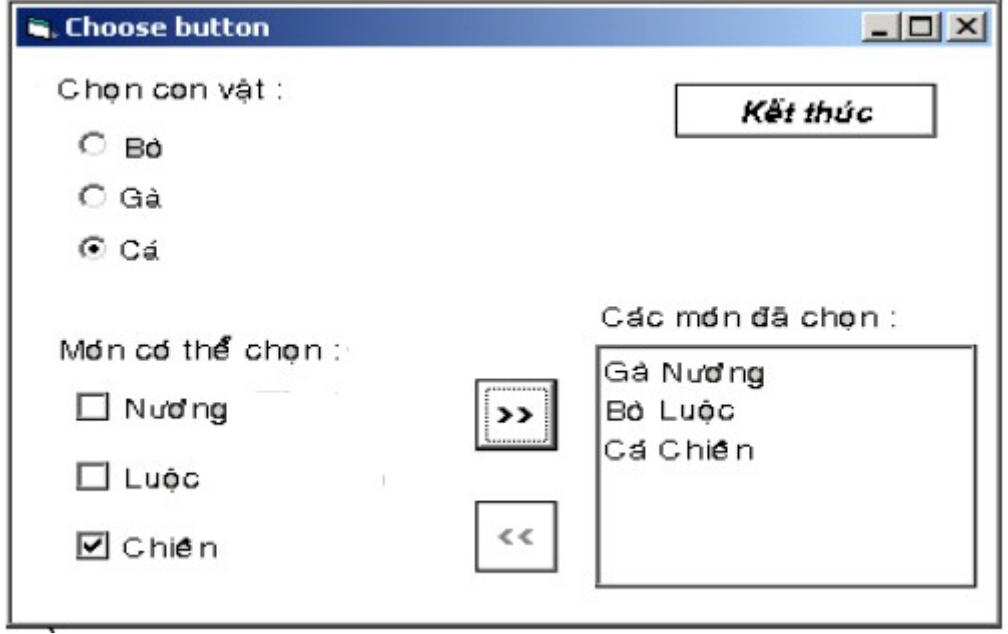

- ? Các yêu cầu:
	- $?$  Yêu cầu 1:

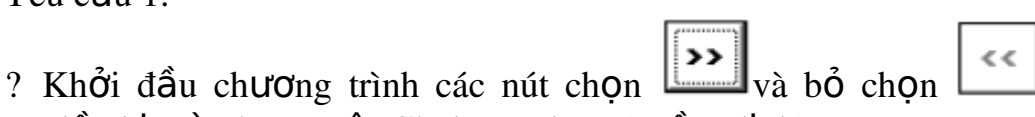

- đều bị mờ và con vật Gà được chọn (ngầm định) ? Các món đang chọn sẽ tương ứng với con vật đang chọn. Thí dụ
- trong hình, món "Chiên" tương ứng với con vật là "Cá".
- ? Nút chon chỉ hết mờ khi có 1 món nào đó được chon.
- ? Tương tự, nút bổ chọn chỉ hết mờ khi có ít nhất  $\frac{1}{2}$  mục trong list "Các món đã chon" được chon.
- ? Khi click vào nút chọn sẽ thêm tên con vật và tên món vào list. Tên món bao gồm tên con vật đứng trước tên món ăn (ví dụ: "Gà Chiên").

Cùng một con vật tại cùng thời điểm, ta có thể chọn nhiều món

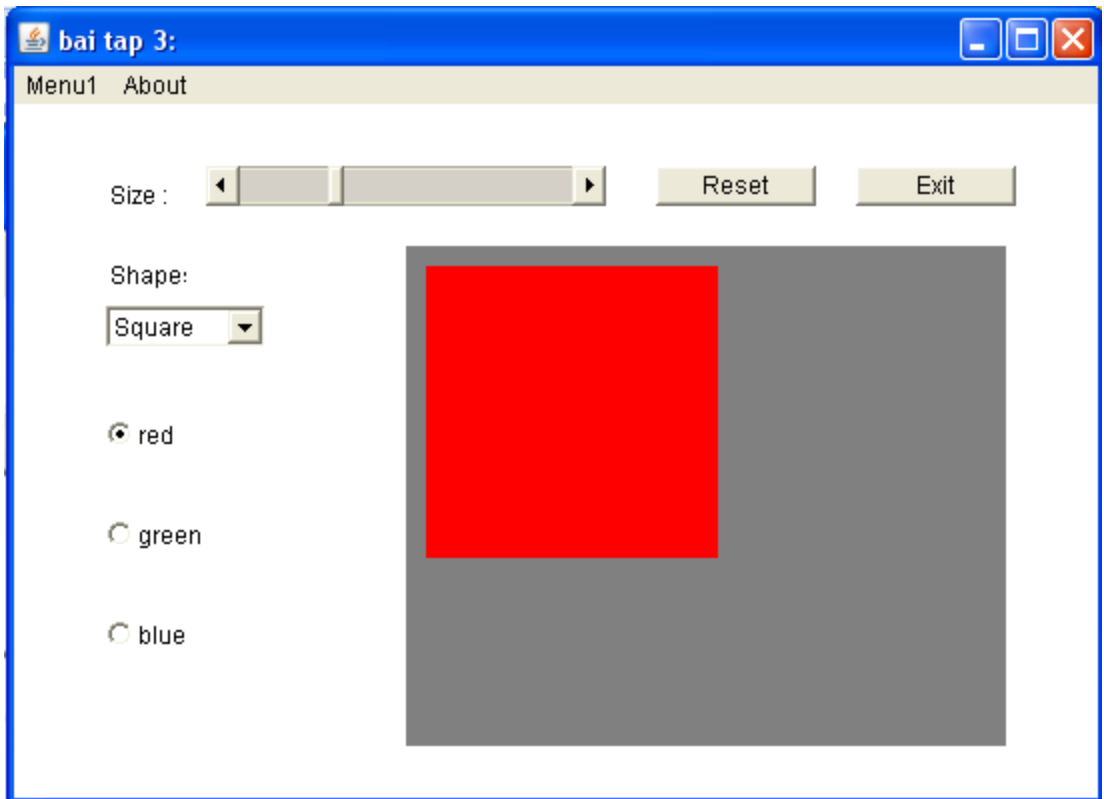

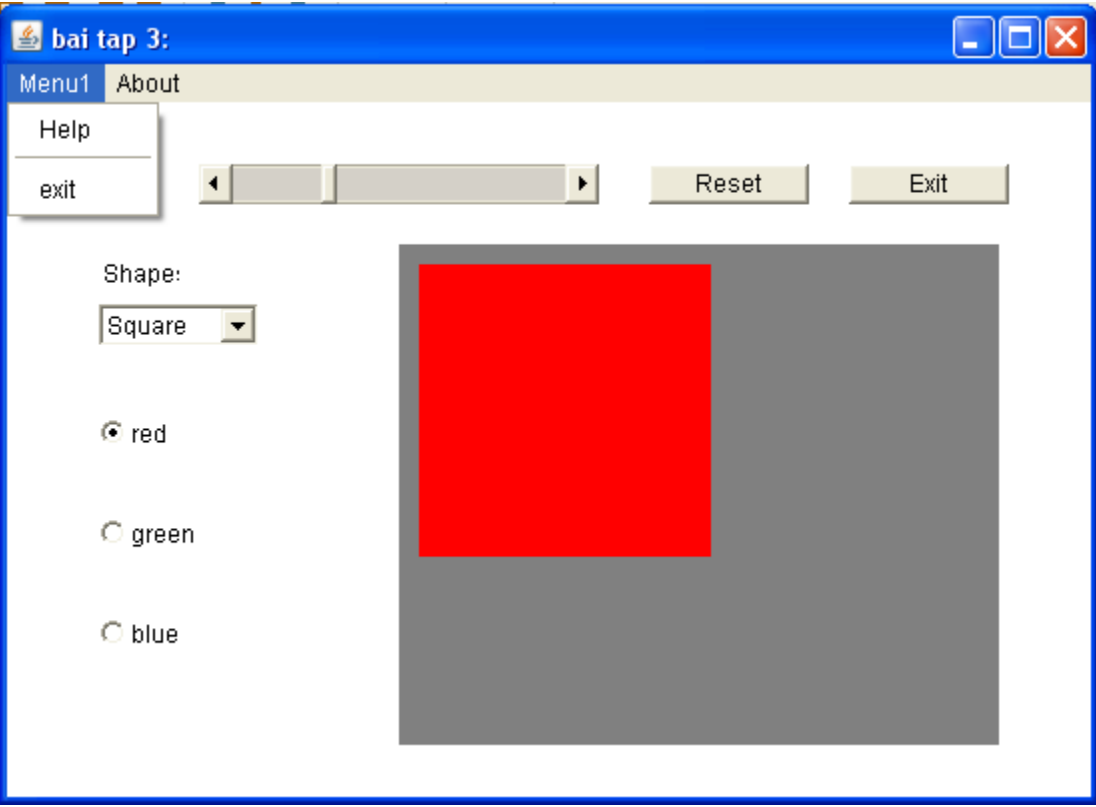

Thiết kế giao diện như hình mô tả :

- 1) Choice cho phép chon lưa 2 giá tri : "round", "square".
- 2) Scrollbar : được dùng để tăng hay giảm kích thước của của vòng tròn (nếu choice chọn là round) hay hình vuông nếu choice chọn là round.
- 3) 3 radiobutton : red, green, blue. Được dùng để miêu tả màu nền của hình được ch on trong Choice
- 4) Canvas : đây là nơi dùng để vẽ hình tròn, hình vuông, và dùng để tô màu nền cho hình về.
- 5) 2 button : exit, reset. Button exit dùng để thoát chương trình; button Reset dùng để thiết lập giá trị ban đầu của chương trình : vẽ hình vuông nền màu đỏ.
- 6) Menu Bar :  $\hat{g}$ ôm có 2 thành phần : Menu1 và About. Trong Menu1 có 2 MenuItem help và exit. Khi người dùng click vào MenuItem exit thì thoát khỏi chương trình.

Trường Cao đẳng Công nghệ Thông tin TP.Hồ Chí Minh Khoa Công nghề Thông tin

## $\overrightarrow{D}$ Ê BÀI TÂP SỐ 4

 $(m\hat{o}n \text{ hoc: Nh}\hat{a}p \text{ m}\hat{o}n \text{ l}\hat{a}p \text{ tr}\hat{a}nh \text{ Java})$ GV: Võ Tấn Dũng

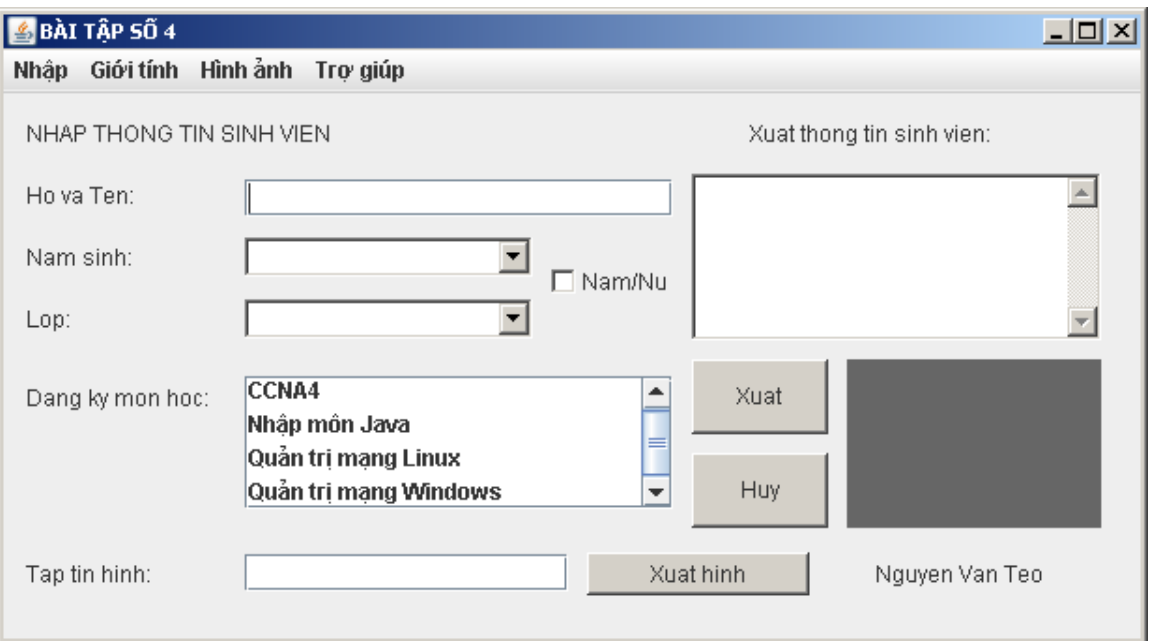

- 1) TextField "Nhập họ và tên" dùng để nhập họ và tên sinh viên.
- 2) Choice "Chon năm sinh" có các item từ 1985 đến 1992.
- 3) Choice "Lớp" gồm các item C7MM1, C7MM2, C8MM1, C8MMT2.
- 4) List "Đăng ký môn học" dạng multi-choice (gồm các item như hình trên).
- 5) TextFied "Tập tin hình" dùng để nhập vào đường dẫn đến file hình của sinh viên.
- 6) Vùng TextArea "Xuất thông tin sinh viên" dùng để xuất tất cả các thông tin của sinh viên sau khi nhâp đầy đủ và khi button "Xuất" được nhấn.
- 7) Button "Xuất hình" dùng để xuất hình ra Canvas. Nếu đường dẫn trong TextField "Tập tin hình" không đúng hoặc chưa nhập thì khi nhấp vào button "Xuất hình" sẽ hiện ra một Dialog để báo lỗi.
- 8) Button "Hủy" dùng để thiết lập trở về (reset) các giá trị cho ngầm định cho các control.
- 9) Check box "Nam/Nữ" để chọn giới tính. Nếu có dấu chexk là Nam, không có dấu check là Nữ.
- 10) Trên thanh menu bar có các menu: Nhập, Giới tính, Hình ảnh, Trợ giúp.
	- a. Menu "Nhập" gồm có các item sau:

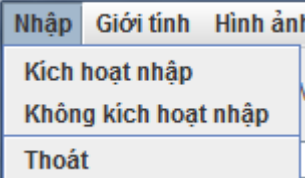

Khi nhấp "Không kích hoạt nhập" thì các control nhập liệu sinh viên bi disable.

Khi nhấp "Kích hoạt" thì trạng thái của các control nhập liệu là enable.

Khi nhấp "Thoát" thì thoát chương trình.

b. Menu "Giới tính" gồm các item sau:

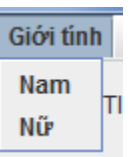

Khi nhấp "Nam" thì checkbox "Nam/Nữ" được chọn. Khi nhấp "Nữ" thì checkbox "Nam/Nữ" bỏ chọn.

c. Menu "Hình ảnh" gồm có các item sau:

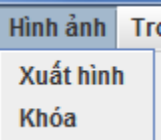

Menuitem "Xuất hình" có chức năng giống button "Xuất hình". Nếu nhấp menuitem "Khóa" thì button "Xuất hình" bị vô hiệu (disable).

d. Menu "Trợ giúp" có các item sau:

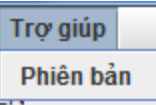

Menu này chỉ có một item là "Phiên bản". Khi nhấp vào menuitem "Phiên bản" sẽ xuất hiện một Dialog cho biết tên tác giả và version của phần mềm (ví dụ: version 1.0).

## BÀI TẬP THỰC HÀNH MÔN JAVA  $(GV: Võ T**á**n Dŭng)$

Bài tập số  $5$ 

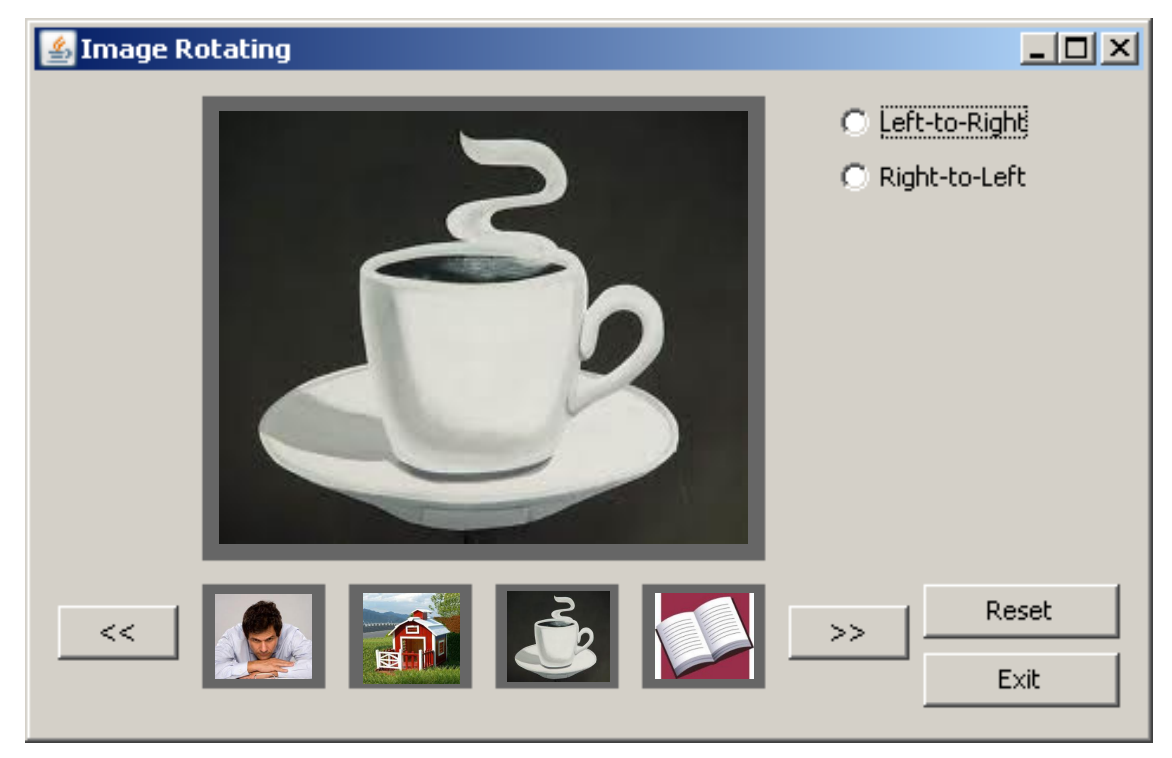

Có khoảng 10 hình, nhưng mỗi lần chỉ xuất hiện 4 hình ở hàng bên dưới.

Khi nhấp vào button ">>" hoặc "<<" sẽ cuộn luồng 10 hình sang phải hoặc sang trái. Khi nhấp chuột vào một hình ở hàng bên dưới thì hình đó sẽ được phóng to ở hình lớn bên trên.

Khi chưa chọn hình nào ở hàng hình bên dưới thì ngầm định là hình đầu tiên trong hàng hình bên dưới sẽ được phóng to.

Nhấp vào button "Reset" thì trả về ngầm định. Nghĩa là 4 hình đầu tiên trong mảng 10 hình xuất hiện ở hàng bên dưới và phóng to hình đầu tiên trong 4 hình đó.

Popup menu: khi nhấp chuột phải vào vùng trống trên frame sẽ xuất hiện một popupmenu gồm có các item:

 $\blacktriangleright$  Left-to-Right (dang checkbox menu item).

 $\triangleright$  Right-to-Left (dang checkbox menu item).

 $\triangleright$  Một gạch ngang.

 $\triangleright$  Reset (menu-item bình thường)

 $\triangleright$  Exit (menu-item bình thường)

Nhấp đúp chuột trái bên phải hình lớn hoặc bên trái hình lớn sẽ có tác dụng cuộn các hình bên dưới sang phải hoặc sang trái.

 $\overline{G}$  Oi  $\hat{y}$ :

 $\triangleright$  Dùng mảng 1 chiều 10 phần tử để quản lý 10 hình.

- $\triangleright$  Dùng mảng 1 chiều 4 phần tử để quản lý 4 hình ở hàng dưới (sẽ có động tác chép 4 hình của mảng 10 vào mảng 4 khi cho cuộn hình).
- $\geq$  10 đường dẫn đến tập tin của 10 hình cũng nên được quản lý bằng mảng 1 chiều
- $\triangleright$  Dùng mảng một chiều có 4 canvas cho việc xuất luồng hình bên dưới.
- Nên có 10 hình loai lớn (phục vụ cho xuất hình tai canvas phía trên) và 10 hình loai nhỏ (phục vụ cho xuất hình tại các canvas phía dưới).
- $\triangleright$  Trên đây chỉ là các gợi ý. Sinh viên có thể chọn cách giải khác tùy ý mình.

Bài tập thực hành môn Lập trình Java  $(GV: Võ T**án** D**ŭ**ng)$ 

## Bài tập số  $6$  (lập trình bàn phím)

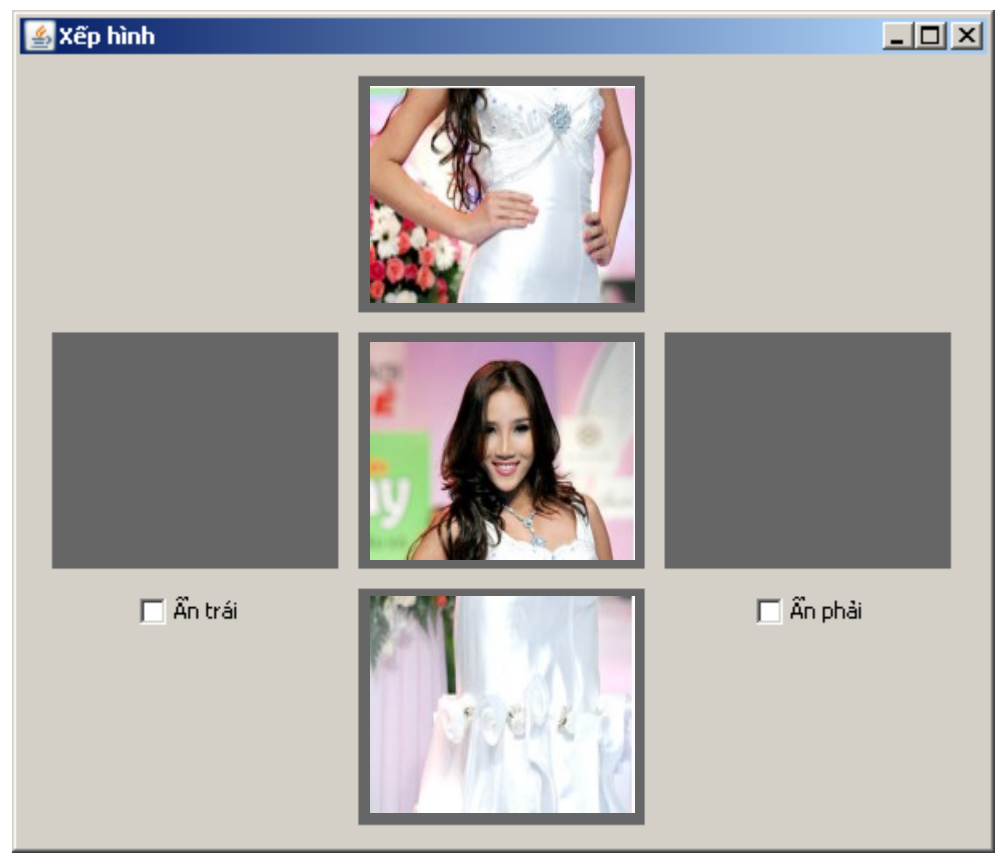

Viết một trò chơi xếp hình như sau:

Hình của một cô gái được chia làm 3 hình là phần đầu, phần thân, phần chân. Khi khởi động chương trình lên thì 3 hình nói trên xuất hiện ngẫu nhiên không đúng thứ tự tại cột gồm 3 canvas ở giữa frame. Hai canvas hai bên là hai canvas trống.

Nhiệm vụ của người chơi là di chuyển các hình sao cho sắp đúng thứ tự 3 hình để có được hình một cô gái theo thứ tự đầu, thân, chân (hình đúng của cô gái phải xuất hiện tại 3 canvas ở cột giữa của frame).

Các phím mũi tên lên, xuống, trái, phải dùng để đi chuyển lên xuống một hình.

Nếu muốn di chuyển nhanh hình đầu hay hình thân hay hình chân sang canvas bên phải thì nhấn tổ hợp phím tương ứng là Shift trái–D, Shift trái-T, Shift trái-C.

Tương tư, nếu muốn di chuyển nhanh hình đầu hay hình thân hay hình chân sang canvas bên phải thì nhấn tổ hợp phím tượng ứng là Shift phải–D, Shift phải-T, Shift phải-C.

Để tăng độ khó khi chơi thì ta có thể tắt một trong hai canvas bên trái hoặc canvas bên phải bằng cách nhấp vào checkbox "Ấn trái" hoặc "Ấn phải" (hoặc  $nh\hat{a}n$  tổ hợp phím Alt-T hoặc Alt-P).

Khi người chơi xếp đúng thứ tự hình cô gái thì xuất hiện một Dialog thông báo chiến thắng.

Môn học: Nhập môn lập trình Java GV: Võ Tấn Dũng

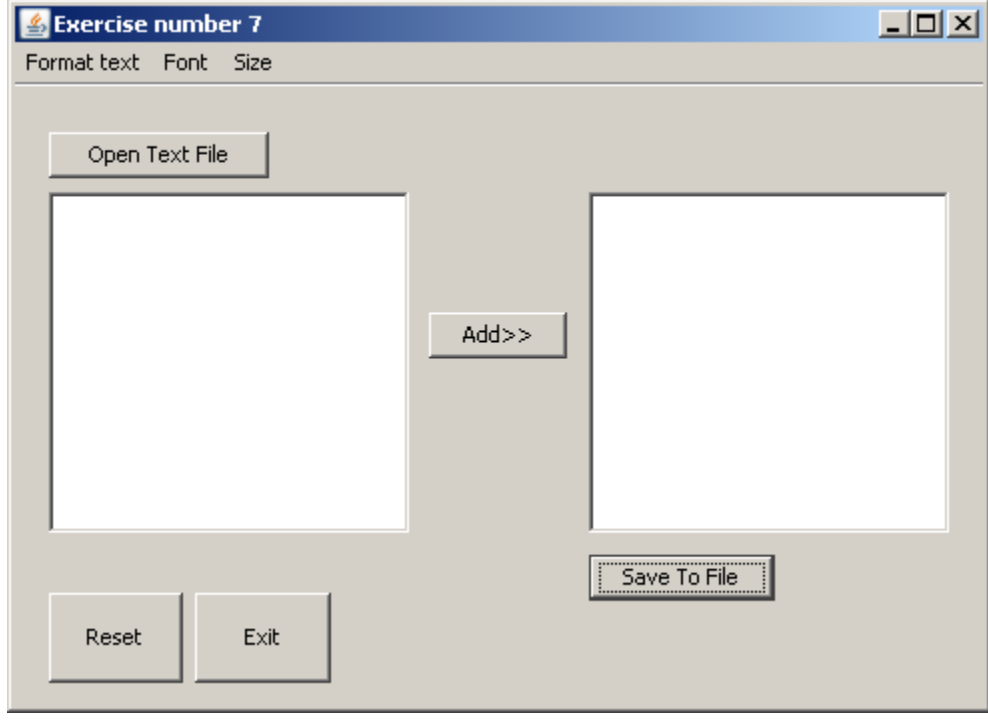

Bài tập số 7 (bài tập về Luồng – Streams)

Khi nhấp vào button "Open Text File" thì xuất hiện hộp thoại FileDialog cho phép ta chỉ chon file văn bản rồi xuất nôi dung file được chon vào vùng TextArea bên trái. Khi vùng TextArea đã có văn bẩn, ta quét ch 0n một khối văn bản bất kỳ trong vùng này rồi nhấp button "Add>>" thì khối văn bản được chọn đó sẽ được thêm vào sau nội dung hiện hành của vùng TextArea bên phải. Khi nhấp button "Save To File" thì xuất hiện hộp thoai FileDialog cho phép ta chọn một file để lưu. Toàn bộ nội dung văn bản hiện hành của vùng TextArea bên phải được lưu vào file đó.

Trên Mnubar ta có 3 menu là "Format text", "Font", Size". Menu "Format text" có 3 CheckboxMenuItem là "Bold", "Italic", "Underline". Menu "Font" có 3

CheckboxMenuItem là "Arial", "Times New Roman", "Tahoma" (chỉ cho phép chọn một trong nhiều). Menu "Size" có 3 CheckboxMenuItem là "14", "16", " $20$ " (chỉ cho phép ch<sub>on m</sub>ột trong nhiều).

Khi ch n một khối văn bản trong vùng TextArea bên phải, ta có thể đỉnh dang văn bản cho khối đó bằng cách chọn các item trên Menubar nói trên trước khi nhấp button "Add>>. Định dang của một khối văn bản được chon từ vùng TextArea bên trái sẽ không có tác dung khi nó được copy sang vùng TextArea bên phải bởi button "Add>>". Có nghĩa là ta chỉ đưa khối văn bản thô (chưa định dạng) sang vùng TextArea bên phải mà thôi và định dạng của khối đó bên vùng TextArea bên trái vẫn không đổi.

Phải lâp trình sao cho khi con trổ chuột đang ở vùng TextArea bên phải thì con trổ chuột phải có hình bàn tay đồng thời biểu tương trên thanh Title của chương trình có hình cái đĩa mềm. Khi con trổ chuột ở vùng TextArea bên trái thì con trổ chuột có hình mũi tên bình thường đồng thời biểu tượng trên thanh Title của chương trình có hình một folder mở ra. Khi con trỏ chuột không thuộc  $2$  vùng TextArea nói trên thì biểu tương trên thanh Title của chương trình có hình cờ Việt Nam.

Nhấp button "Reset" thì thiết lập giá trị các control về ngầm định. Nhấp button "Exit" thì thoát chương trình.

> Nhập môn lập trình Java GV: Võ Tấn Dũng

Bài tập số  $8$  (lập trình cơ sở dữ liêu).

Xây dựng một chương trình có cửa sổ để quản lý sách. Sinh viên tùy ý chon các control và container đưa vào cửa sổ sao cho phù hợp với yêu cầu của đề bài.

 $C\sigma$  sở dữ liêu gồm có 3 bảng theo mô tả sau đây. Một cuốn sách được lưu trong CSDL với các thông tin sau: mã số sách, tên sách, tên tác giả, năm xuất bản, sách thuộc chuyên ngành nào, so lược nội dung của sách. Các tác giả được lưu trong CSDL với các thông tin sau: mã số tác giả, tên tác giả, năm sinh. Các chuyên ngành được lưu trong CSDL với các thông tin sau: mã chuyên ngành, tên chuyên ngành.

Chương trình này chỉ cho phép thực hiện các chức năng tìm kiếm (không lập trình nhập dữ liệu từ chương trình vào CSDL, viêc nhập dữ liệu cho các bảng được thực hiện trong hệ quản trị CSDL mà sinh viên đang sử dụng).

Các chức năng cần lập trình bao gồm:

- $\div$  Tìm kiếm theo tên sách.
- $\div$  Tìm kiếm theo tên tác giả.
- $\div$  Tìm kiếm theo chuyên ngành.
- $\div$  Tìm kiếm theo năm xuất bản.
- $\cdot$  Xuất các thông tin của tất cả các sách có trong CSDL.

Kết quả tìm kiếm nên được xuất vào một Table (thuộc gói swing). Sinh viên có thể thêm các chức năng khác cho phù hợp để làm phong phú chức năng của chương trình.

> Môn học: Nhập môn lập trình Java GV: Võ Tấn Dũng

Bài tập thực hành số 9 (multi-threading)

Dùng kỹ thu ât lập trình multi-threading hoặc Timer trong Java, viết một chương trình như mô tả sau đây:

Xe đồ di chuyển từ trái qua phải, xe xanh di chuyển từ phải qua trái, mỗi xe đi với tốc đô ngẫu nhiên. Khi hai xe đang di chuyển, một cảnh sát sẽ xuất hiên tại một vị trí ngẫu nhiên trên đường đi.

Nếu xe nào gặp cảnh sát thì xe đó phải dừng lại và xe kia không được tông vào xe dừng. Sau đó hai xe vượt qua nhau và tiếp tục đi với tốc đô châm hơn ban đầu. Lúc đó cảnh sát biến mất.

Nếu trong lúc di chuyển mà không xe nào gặp cảnh sát (hoặc cảnh sát xuất hiện sau khi xe đi qua) thì 2 xe sẽ bị tông nhau. Nếu 2 xe tông nhau, ta cho hai xe dừng tại vị trí xảy ra tai nạn rồi ghi nhận lại tọa độ và thời điểm xảy ra tai nạn. Các thông tin này được thông báo ra màn hình bởi một dialog. Khi nhấn vào button "OK" của dialog thì hai xe sẽ trở về vi trí xuất phát.

Sinh viên có thể dùng các control, container của Java và thêm các ý tưởng của mình sao cho phù hợp với yêu cầu của đề bài.

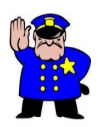

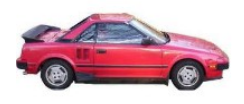

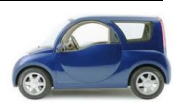